# **EREMBECK**

... all over IP!

## **GSM/LTE-Stick verwenden AC WLAN USB Variante**

Der AC WLAN in USB-Variante unterstützt eine Vielzahl von GSM/LTE Sticks. Eine stetig aktualisierende Auflistung kompatibler Sticks finden sie **im Download-Bereich** unter **www.rutenbeck.de**.

**Rutenbeck** Markenprodukte

Made in Germany

Bitte beachten sie, dass es aufgrund der Vielzahl von Firmware-Varianten der unterschiedlichen Hersteller zu geringfügen Abweichungen im Vorgehen kommen kann (siehe Beispiel Telekom).

Zur Konfiguration gehen sie wie folgt vor :

- 1. Stecken sie den GSM/LTE-Stick in die USB-Buchse des AC WLAN.
- 2. Geben sie die IP-Adresse des AC WLAN in ihren Browser ein.
- 3. Nun sind sie im Interface. Gehen sie über den Reiter "Netzwerk", "IP-Einstellungen" zu Einstellungen.
- 4. Entfernen sie den Haken bei "Schnittstelle ignorieren", um den DHCP Server zu aktivieren.

... all over IP!

Status System Dienste Netzwerk Abmelden

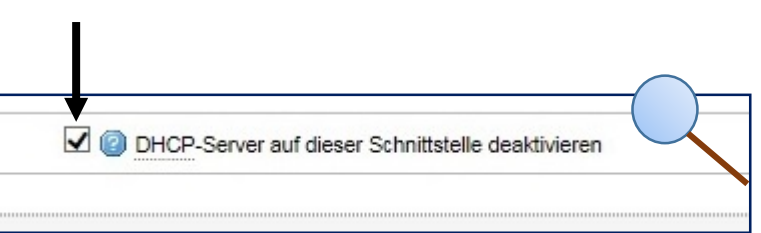

## *<b>R* RUTENBECK

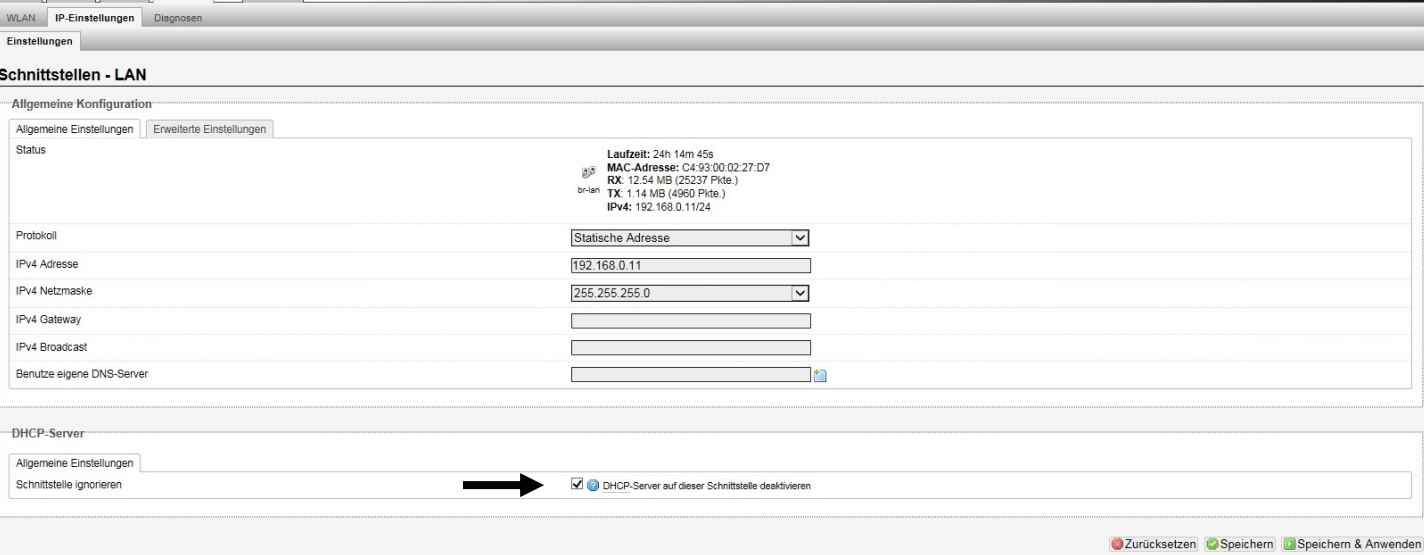

#### **Kundenservice: Telefon (03 69 25) 9 00 90 / Telefax (03 69 25) 9 00 92 / kundenservice@rutenbeck.de**

**Wilhelm Rutenbeck** 58579 Schalksmühle

**GmbH & Co. KG** Telefon +49 (0) 23 55 82-0 Diese Beratungsleistung erfolgt kostenlos und unverbindlich.<br>Klagebach 33 Telefax +49 (0) 23 55 82-105 Rechtsansprüche jeglicher Art können daraus nicht abgeleite Telefax +49 (0) 23 55 82-105 Rechtsansprüche jeglicher Art können daraus nicht abgeleitet werden!<br>mail@rutenbeck.de

Germany **Example Seite 1** Www.rutenbeck.de **Erstellungsdatum:** 10.08.2015 Communisty Seite 1

### 5. Bei Bedarf können sie die Einstellungen des DHCP Servers verändern.

### 6. Übernehmen sie die Einstellungen mit "Speichern & Anwenden".

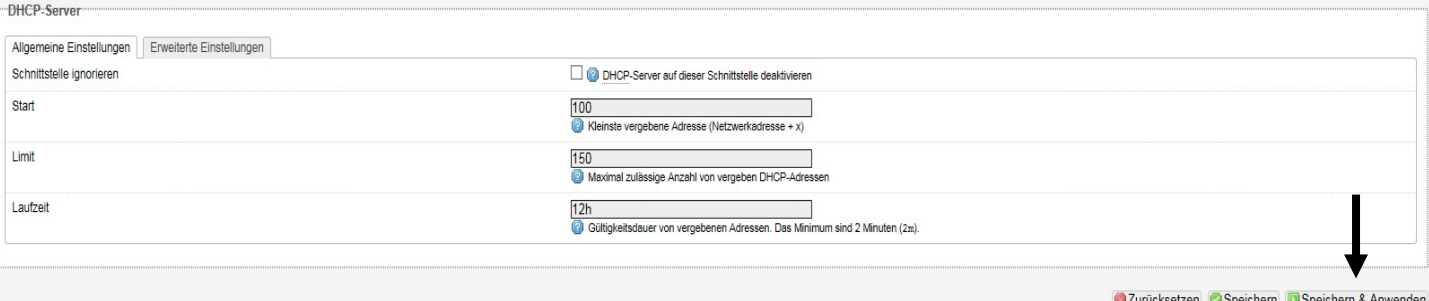

#### 7. Fügen sie unter "Netzwerk" -

"IP-Einstellungen" eine neue Schnittstelle hinzu.

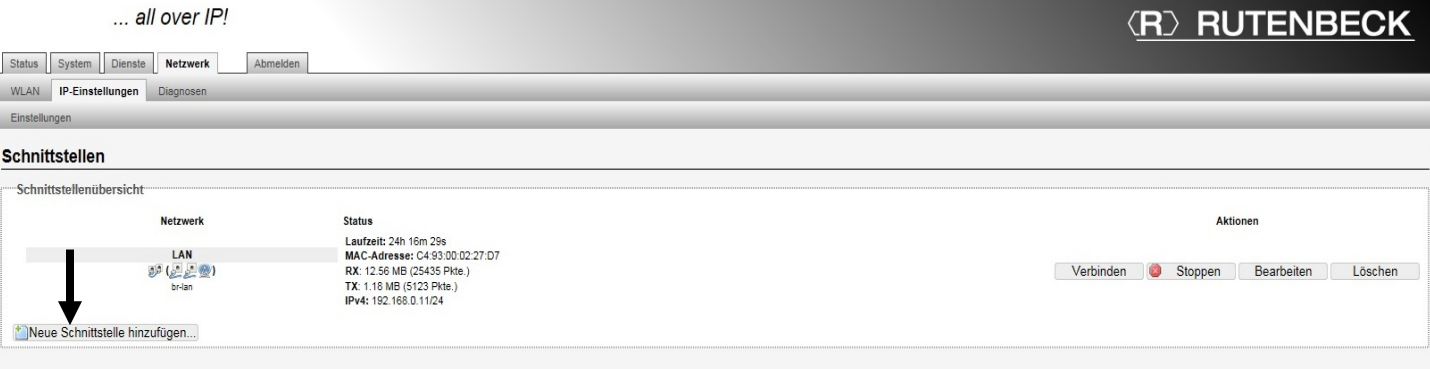

### 8. Ordnen sie anschließend der Schnittstelle **exakt** den Namen "**mobile**" zu.

## 9. Wählen sie als Protokoll "UMTS/GPRS/EV-DO". Bestätigen sie die Einstellungen durch "Absenden"

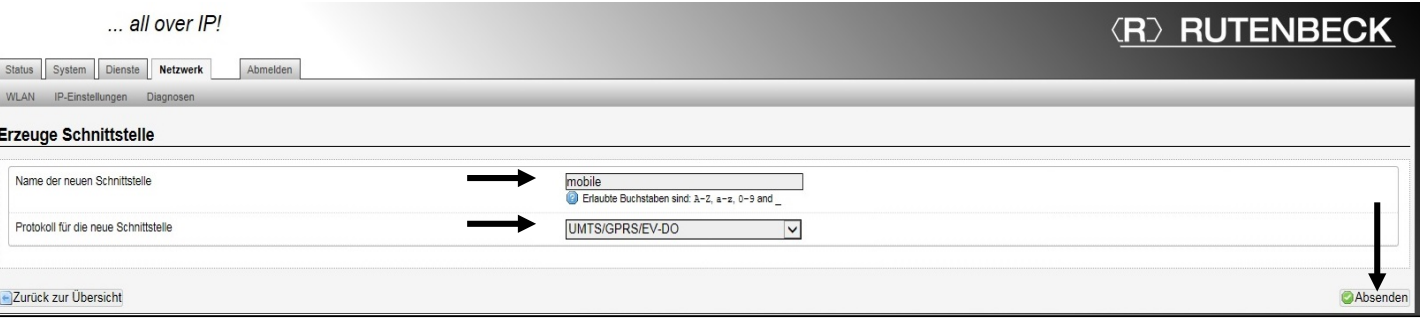

#### **Kundenservice: Telefon (03 69 25) 9 00 90 / Telefax (03 69 25) 9 00 92 / kundenservice@rutenbeck.de**

**Wilhelm Rutenbeck** 58579 Schalksmühle

**GmbH & Co. KG** Telefon +49 (0) 23 55 82-0 Diese Beratungsleistung erfolgt kostenlos und unverbindlich.<br>Klagebach 33 Telefax +49 (0) 23 55 82-105 Rechtsansprüche jeglicher Art können daraus nicht abgeleite Telefax +49 (0) 23 55 82-105 Rechtsansprüche jeglicher Art können daraus nicht abgeleitet werden!<br>mail@rutenbeck.de

Germany **Example 2** www.rutenbeck.de **Example 2** Erstellungsdatum: 10.08.2015 Seite 2

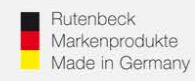

... all over IP!

10. Die Schnittstelle muss nun konfiguriert werden. Tragen sie dazu die Zugangsdaten des Providers ein.

11. Als "Modemgerät" **muss "/dev/tty/USB0"** verwendet werden.

Der Eintrag ist nach ca.30 Sek. verfügbar, nachdem der Stick eingesteckt worden ist. Nach etwa einer halben Minute sollte sich der GSM/LTE-Stick mit dem Mobilfunknetz verbunden haben.

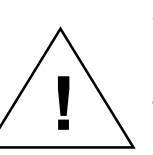

Wenn sie die PIN-Nummer der SIM-Karte falsch eintragen, wird ihre SIM-Karte gesperrt!

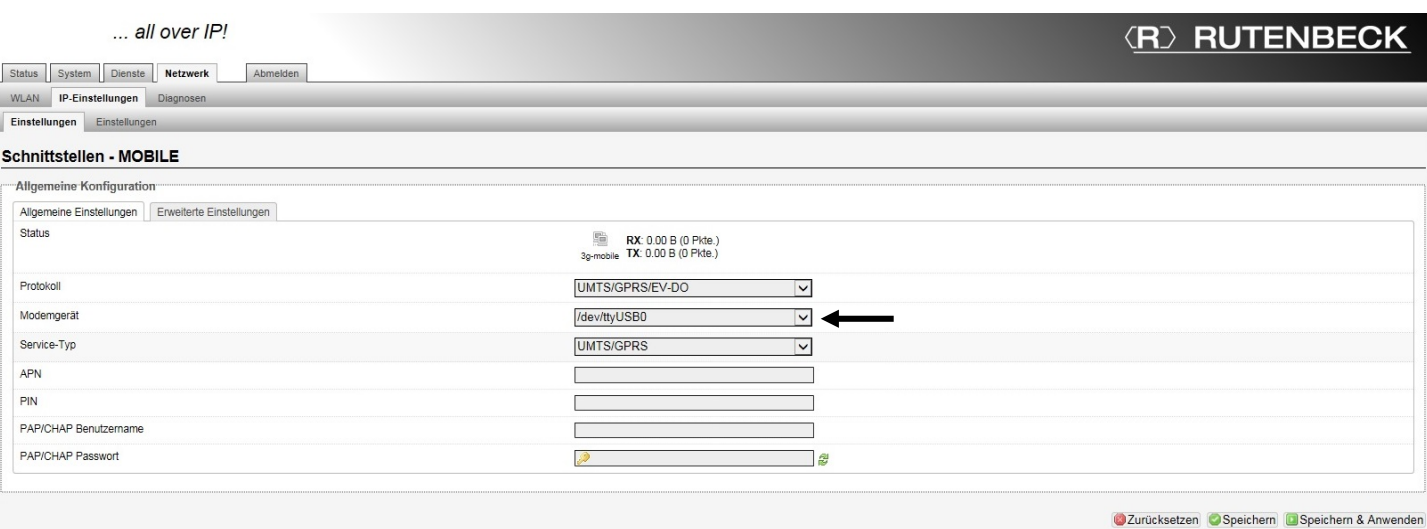

Auf der Seite "Netzwerk"  $\longrightarrow$  "IP-Einstellungen" erhalten sie eine Übersicht der Schnittstellen.

Sie können nun mit ihren Geräten über die LAN- oder WLAN-Schnittstelle des AC WLAN Verbindung aufnehmen und diese bekommen automatisch eine IP-Adresse zugewiesen. Die Konfiguration ist hiermit vollständig abgeschlossen.

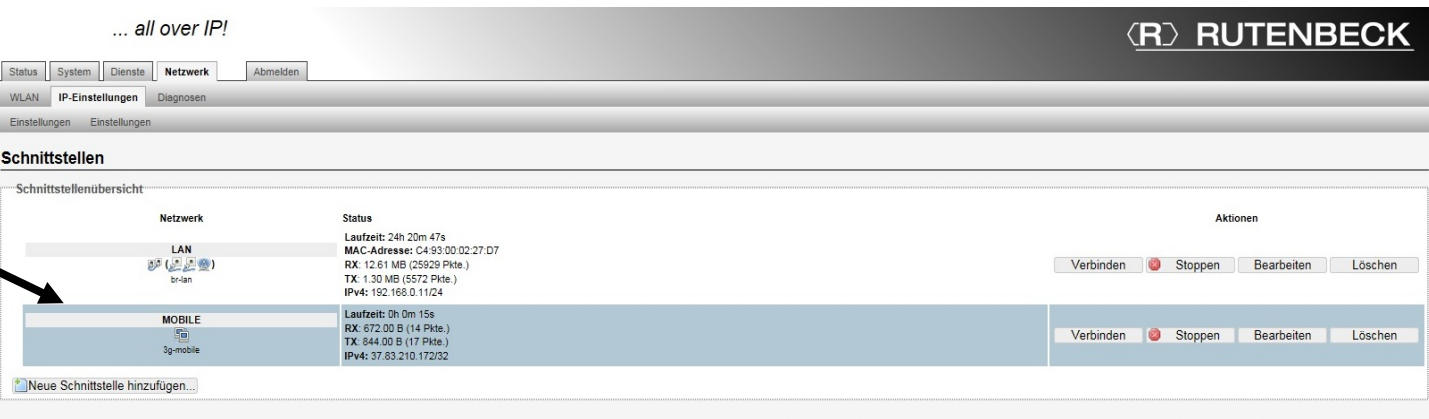

#### **Kundenservice: Telefon (03 69 25) 9 00 90 / Telefax (03 69 25) 9 00 92 / kundenservice@rutenbeck.de**

**Wilhelm Rutenbeck** 58579 Schalksmühle

**GmbH & Co. KG** Telefon +49 (0) 23 55 82-0 Diese Beratungsleistung erfolgt kostenlos und unverbindlich.<br>Klagebach 33 Telefax +49 (0) 23 55 82-105 Rechtsansprüche jeglicher Art können daraus nicht abgeleite Telefax +49 (0) 23 55 82-105 Rechtsansprüche jeglicher Art können daraus nicht abgeleitet werden!<br>mail@rutenbeck.de

Germany **Example 20** www.rutenbeck.de **Example 2016** Erstellungsdatum: 10.08.2015 Seite 3

# **EXPIRITENBECK**